## **Аудиосистема** *(Продолжение)*

## ² **Настройка системы Apple CarPlay**

В процессе использования системы Apple CarPlay на телефон iPhone передается определенная пользовательской информация и информация мотоцикла (например, информация о местоположении, скорости и состоянии мотоцикла), которая далее может использоваться для совершенствования системы Apple CarPlay. Вам потребуется дать на экране согласие на передачу и использование этих данных.

- **Включите настройку Apple CarPlay. Стр. 84**
- Зарегистрируйте в системе микрофоннотелефонные гарнитуры. **Стр. 91**
- **В Подключите iPhone к разъему USB в цен**тральном кофре (GL1800DA) или вещевом отсеке (Кроме GL1800DA).

## **Стр. 102**

**В Если после подключения телефон** iPhone распознается системой как iPod, отсоедините провод USB, включите систему Apple CarPlay (стр. 84), затем повторно подсоедините провод USB.

После появления на экране сообщения об отказе от ответственности выберите [Enable once] (Включить единовременно) или [Always enable] (Включить постоянно), затем нажмите  $\otimes$  или выключатель  $\boxed{\mathsf{ENT}}$ 

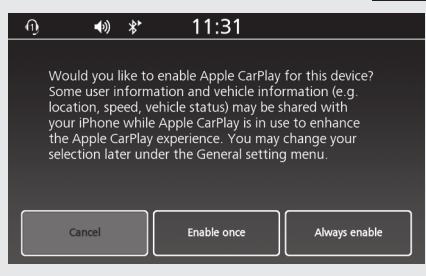

**[Enable once]**: Разрешается включить только один раз. (Запрос будет повторен в следующий раз.)

**[Always enable]**: Включается навсегда. (Запрос больше не будет выводиться.) **[Cancel]**: Отказ от использования функции. Если выбрать [Cancel] (Отмена) и не дать согласие на подключение, то потребуется переподключиться как устройство iPod.

Будет выведен экран меню Apple CarPlay.

## ² **Меню Apple CarPlay**

Экран меню Apple CarPlay

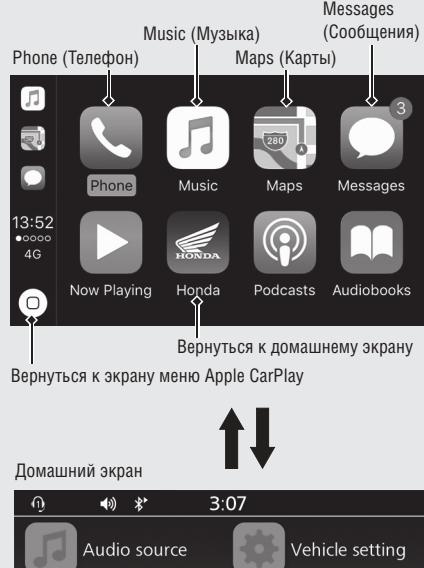

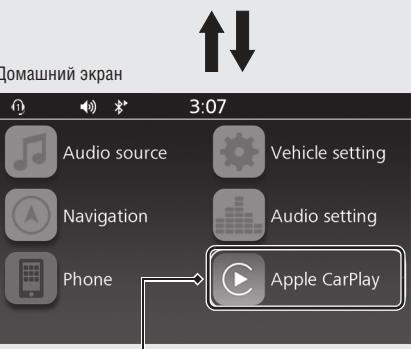

Перейти к экрану меню Apple CarPlay